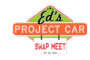

- $\checkmark$  1) Check that the manual shipping plugin is installed and published
- $2)$  Check that you have some shipping methods defined in the Manual shipping methods listing in System->Shipping methods

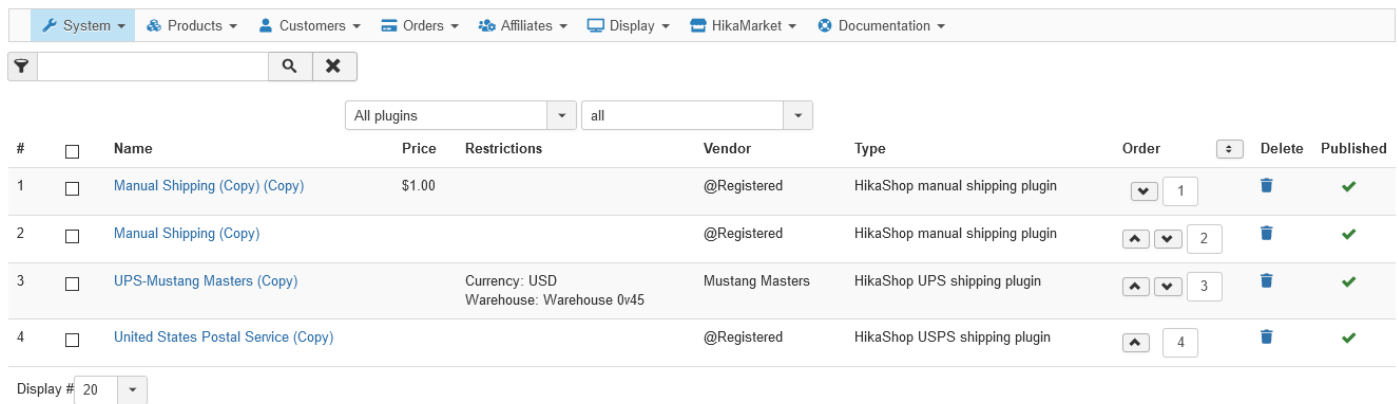

Results 1 - 4 of 4

 $\checkmark$  3) If those shipping methods have restrictions make sure that your methods cover all the possible cases (if you have one for weight 20 kg, if the order weights 15kg, the system won't find any suitable shipping methods)

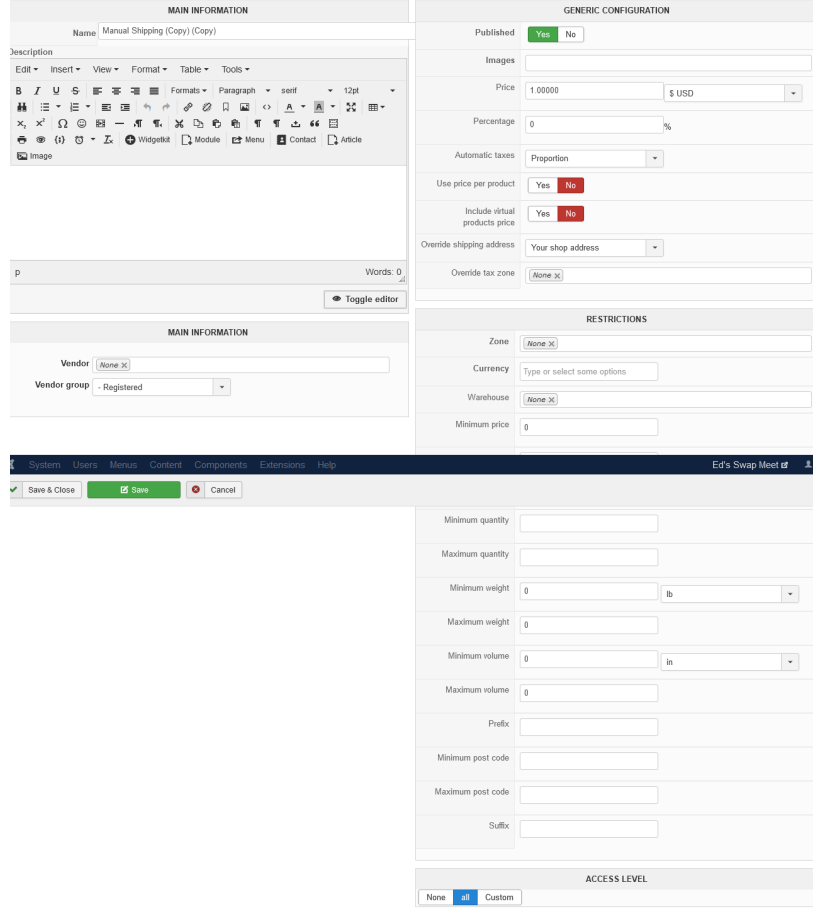

 $(4)$  Check that your template is able to display error messages: <http://www.hikashop.com/en/support/documentation/61.html>

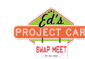

 $\checkmark$  5) Check that your products have a weight, otherwise, the system won't display any shipping methods as it will consider the products as virtual goods.0266

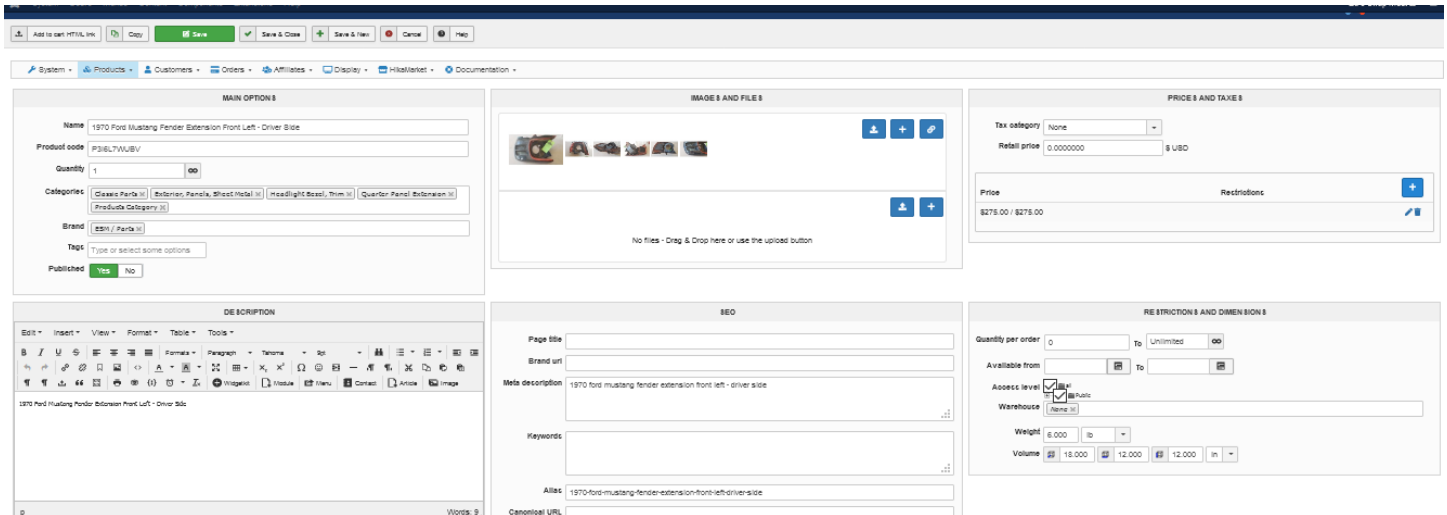

 $6$ ) Check that you have the shipping view in the checkout workflow option of the configuration

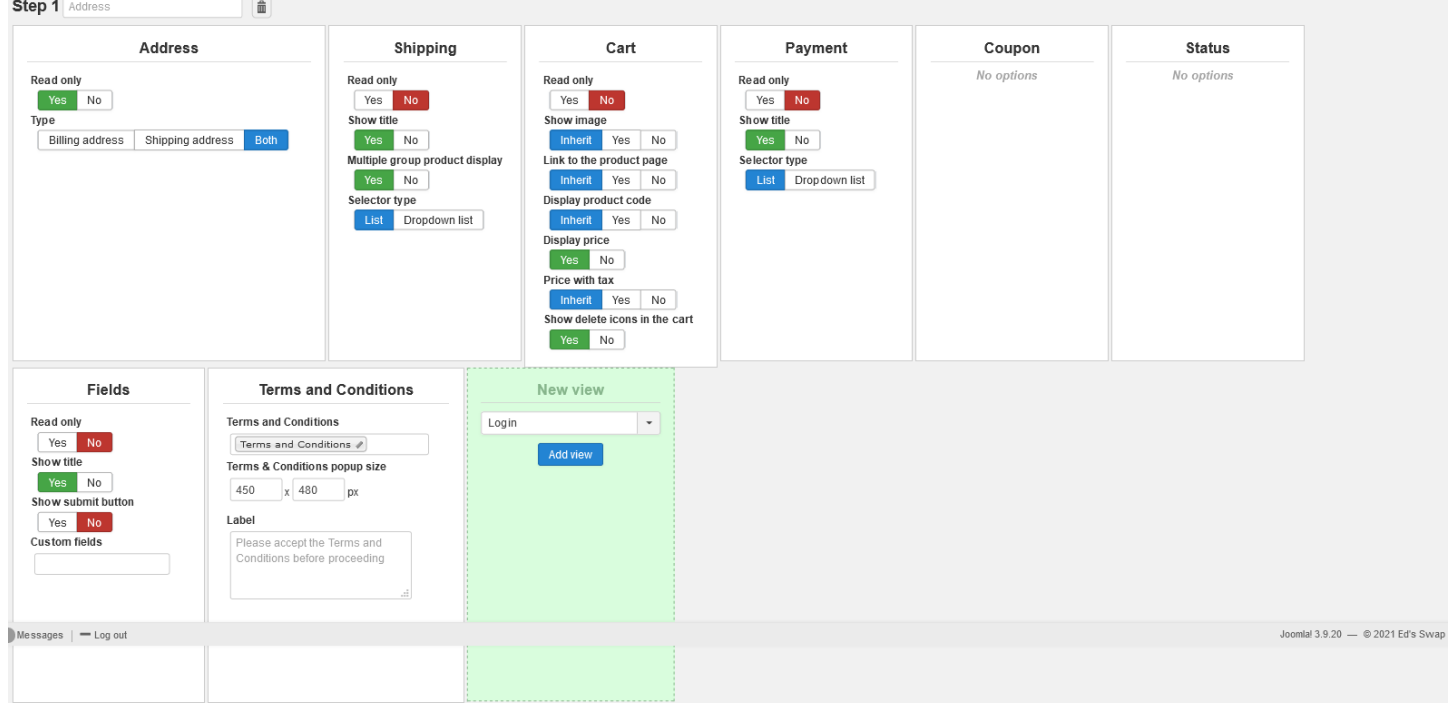

- $\checkmark$  7) If you restricted your shipping methods to zones, check that the address you're using is inside those zones ! Otherwise the shipping methods will be filtered out.
- $\checkmark$  8) Be sure to have valid units in the configuration as only a set of units are valid as stated in the documentation of the configuration page : http://www.hikashop.com/support/documentation/54.html#main

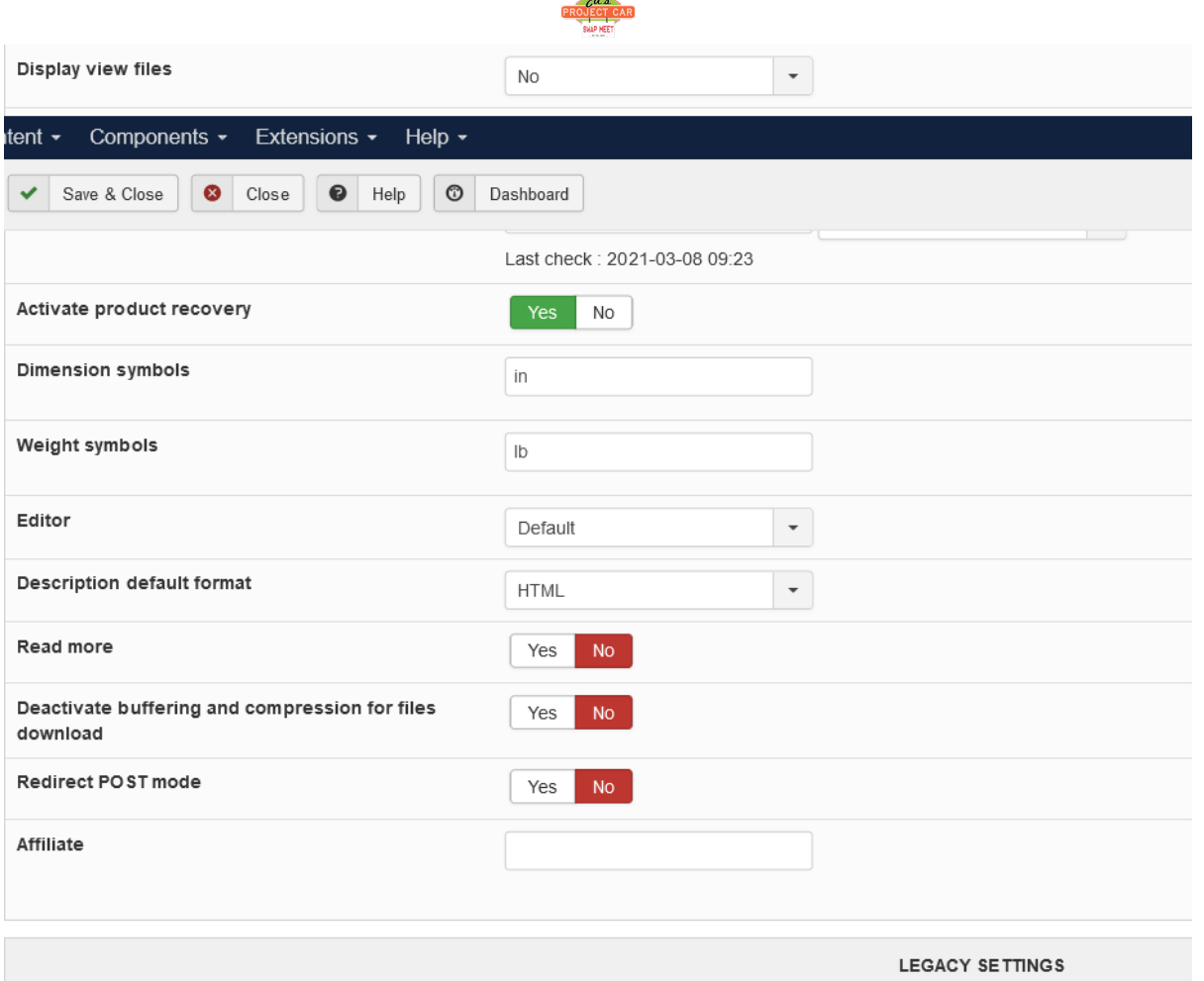

D.

 $\checkmark$  9) Please try to use the same weight and dimension units as the first unit configured in the unit option of the configuration. For example, if you have the units m,dm,cm,mm configured and you use mm for your products dimensions, HikaShop will convert all your dimensions into the first unit (m in that case) to run the comparisons. However, the comparisons are limited to a certain number of decimals and your dimensions might end up as being considered as 0. So, in that case, you would have to change the unit option of the configuration to mm,m,dm,cm

 $-1$ 

## 1970 Ford Mustang Fender Extension Front Left - Driver Side

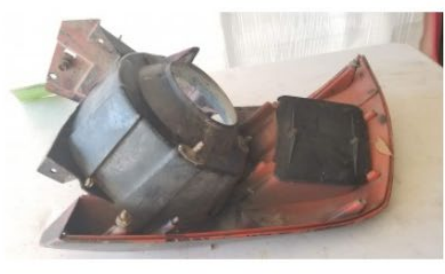

CACHACH

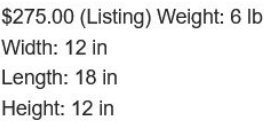

Product Code: P3I6L7WUBV

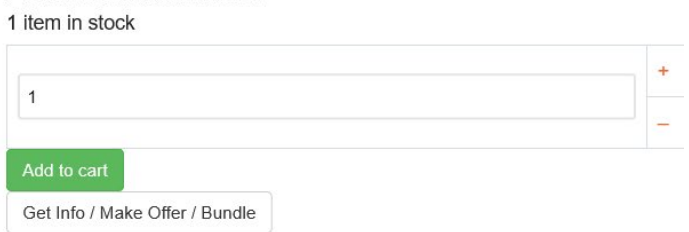

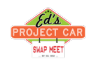

 $\checkmark$  10) If you use a shipping plugin which automatically retrieve the rates for your shipping company servers like the UPS, USPS or FedEx plugins do, you need to make sure that you entered the width, height, length and weight of each product as they base themselves on these in order to know how much to charge. You also need to make sure that you test the shipping selection with a customer test account which already has a shipping address selected as that is also necessary for the calculations of the shipping company server.

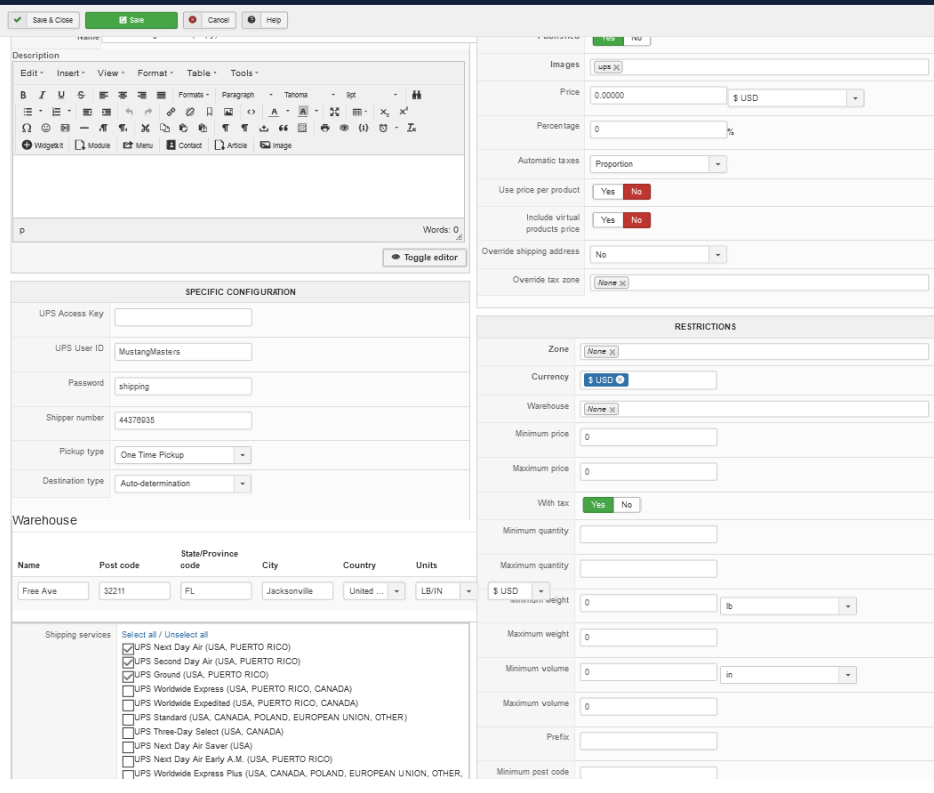

Welcome, Fast Eddie

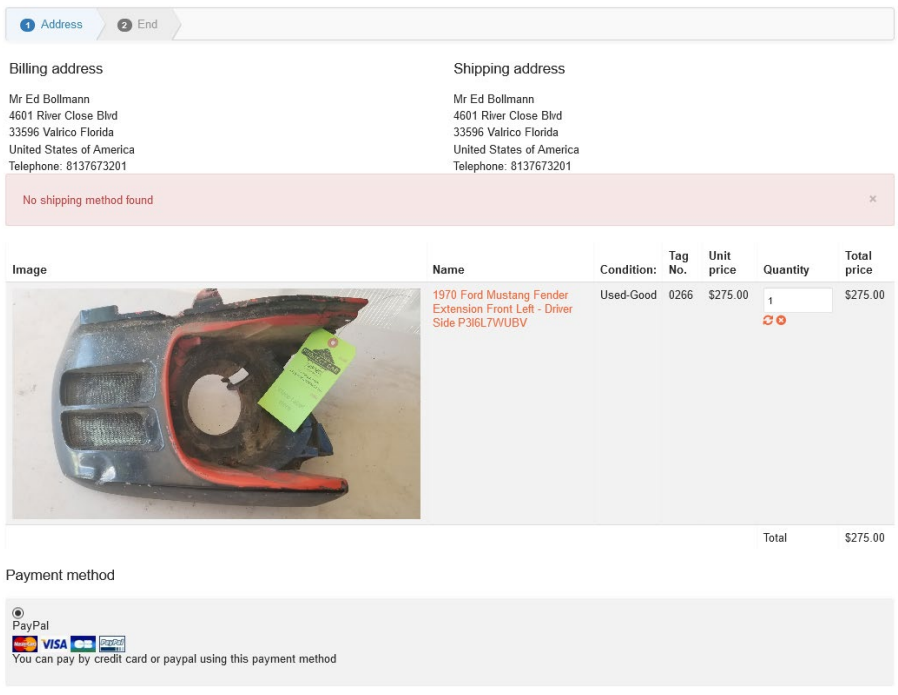

My Experts . My Classifieds . My Profiles .

Enter your coupon

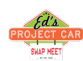

 11) If you have set a "Warehouse" restriction on your shipping method or on your product configuration page, note that you'll need the same warehouse set on your products and the corresponding shipping method configuration page. At least you'll need to set no warehouse restriction on your shipping method configuration page if you want it to be used by your products.

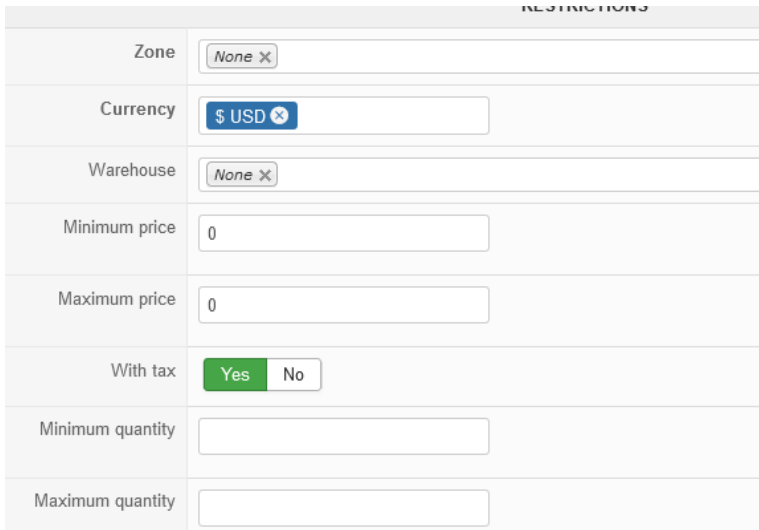

 $\checkmark$  12) If you have the "read only" option activated for the "Shipping" view of your "Checkout workflow" in the HikaShop configuration, then the first shipping method will be preselected and you won't see the other shipping methods.

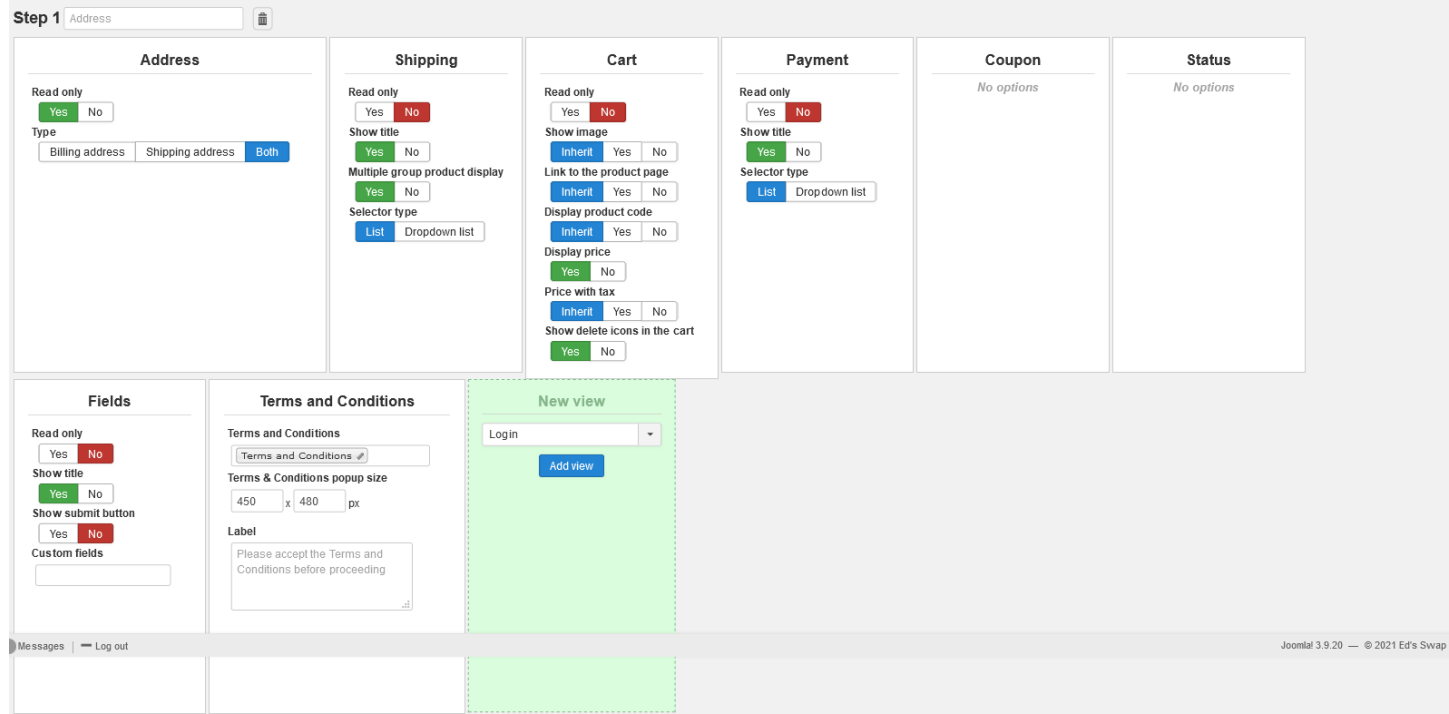